## **Manage Plan Files**

[Home >](https://confluence.juvare.com/display/PKC/User+Guides) [eICS >](https://confluence.juvare.com/display/PKC/eICS) [Guide - Plan Summary](https://confluence.juvare.com/display/PKC/Plan+Summary) > Manage Plan Files

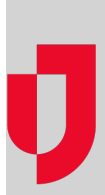

The Plan Files area shows all files associated with the selected plan, including each file's name and the incident response guides and/or positions with which it is associated. If you view a file from this area, it will be in read-only format.

**Tip**: You can also access files from the ICS Chart and Incident Response Guide areas of the Summary and the Library.

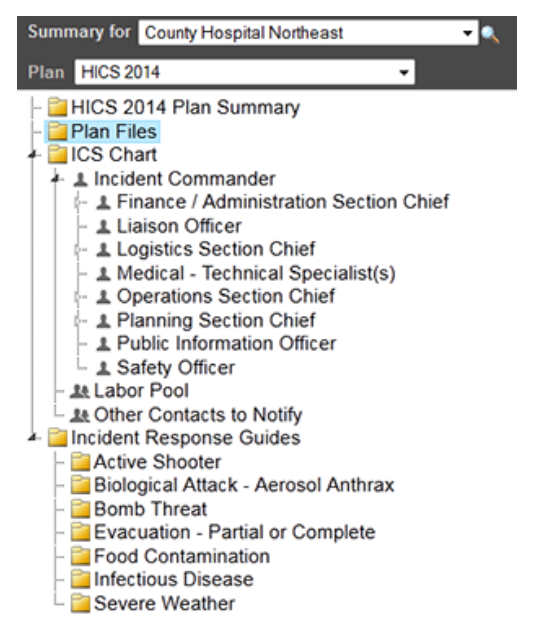

To add a file to the plan, you must associate it with a position or an IRG. To remove a file from the plan, you must remove its association with all positions and IRGs.

## **To change IRGs associated with a file**

- 1. Point to **Planning** and click **Plan Summary**. The Summary for (facility/domain) page opens.
- 2. Select the appropriate domain or facility from the **Summary for** drop-down list.
- 3. If appropriate, select a different plan.
- 4. Select **Plan Files**. The right area shows all files for this plan.
- 5. Select the file in the table.
- 6. On the right, click **Change IRGs**. The Select File Response Guides window opens.
- 7. Select the guides you want to associate and clear check boxes to remove that association.
- 8. Click **OK**. The window closes.

## **To change ICS positions associated with a file**

- 1. Point to **Planning** and click **Plan Summary**. The Summary for (facility/domain) page opens.
- 2. Select the appropriate domain or facility from the **Summary for** drop-down list.
- 3. If appropriate, select a different plan.
- 4. Select **Plan Files**. The right area shows all files for this plan**.**
- 5. Select the file in the table.
- 6. On the left, click **Change Positions**. The Select File Positions window opens.
- 7. Select the positions you want to associate and clear check boxes to remove that association.
- 8. Select **Labor Pool** and **Other Contacts to Notify**, as appropriate.
- 9. Click **OK**. The window closes.
- **Tip**: To associate all positions, click **Select All**. To remove all associations, click **Deselect All**.

**Helpful Links**

[Juvare.com](http://www.juvare.com/)

[Juvare Training Center](https://learning.juvare.com/)

[Announcements](https://confluence.juvare.com/display/PKC/eICS#PKCeICS-eICSAnnouncementsTab)

[Community Resources](https://confluence.juvare.com/display/PKC/eICS#PKCeICS-eICSCRTab)